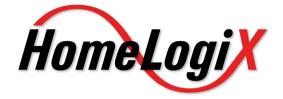

## Advanced Wireless Security Panel

## Software Manual

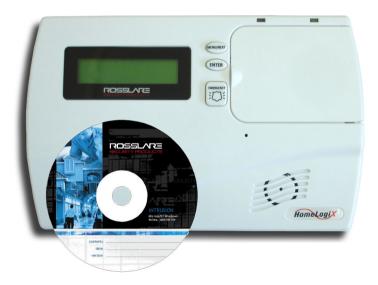

September 2009

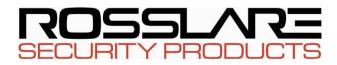

Pursuant to FCC §15.21 [ 54 FR 17714 , Apr. 25, 1989, as amended at 68 FR 68545 , Dec.9, 2003], changes or modifications made to equipment, which are not expressly approved by Rosslare Enterprises, Ltd., may void the user's authority to operate the equipment.

NOTE: This equipment has been tested and found to comply with the limits for a Class B digital device, pursuant to part 15 of the FCC Rules. These limits are designed to provide reasonable protection against harmful interference in a residential installation. This equipment generates, uses and can radiate radio frequency energy and, if not installed and used in accordance with the instructions, may cause harmful interference to radio communications. However, there is no guarantee that interference will not occur in a particular installation. If this equipment does cause harmful interference to radio or television reception, which can be determined by turning the equipment off and on, the user is encouraged to try to correct the interference by one or more of the following measures:

- Reorient or relocate the receiving antenna.
- Increase the separation between the equipment and receiver.
- Connect the equipment into an outlet on a circuit different from that to which the receiver is connected.
- Consult the dealer or an experienced radio/TV technician for help.

## Table of Contents

| 1. | Inti | roduction                              | 4 |
|----|------|----------------------------------------|---|
|    | 1.1  | Remote PC Activities                   |   |
| 2. | Inst | talling HomeLogiX <sup>TM</sup>        | 5 |
|    | 2.1  | System Requirements                    | 5 |
|    | 2.2  | Installing the Software                | 5 |
| 3. | Get  | ting Started                           | 7 |
|    | 3.1  | Basic Concepts                         | 7 |
|    | 3.2  | Running the Software                   | 7 |
|    | 3.3  | The HomeLogiX <sup>™</sup> Main Window | 9 |
|    | 3.4  | Main Tasks1                            | 0 |
| 4. | Cre  | eating and Managing Panel Accounts1    | 1 |
|    | 4.1  | Creating a Panel Group1                | 1 |
|    | 4.2  | Creating a New Panel Account1          | 2 |
|    | 4.3  | Saving the Configuration1              | 2 |
|    | 4.4  | Changing an Existing Panel Account     | 3 |
|    | 4.5  | Deleting a Panel Account               | 5 |
| 5. | Edi  | ting a Panel Account1                  | 6 |
|    | 5.1  | Account Information 1                  | 6 |
|    | 5.2  | Zones1                                 | 7 |
|    | 5.3  | Enrollment                             | 7 |
|    | 5.4  | Security 1                             | 9 |
|    | 5.5  | Communications2                        | 1 |
|    | 5.6  | Automation2                            | 4 |
|    | 5.7  | Messages2                              | 6 |
| 6. | Cor  | nmunicating with the Panel2            | 7 |
|    | 6.1  | Setting the Panel Authorization Code2  | 7 |
|    |      |                                        |   |

### **Table of Contents**

|    | 6.2  | Uploading from a Panel                   | . 27 |
|----|------|------------------------------------------|------|
|    | 6.3  | Downloading to a Panel                   | . 29 |
|    | 6.4  | Refreshing the Properties                | . 30 |
|    | 6.5  | Uploading the Date and Time from a Panel | . 30 |
|    | 6.6  | Downloading the Date and Time to a Panel | . 31 |
|    | 6.7  | Restoring the Panel to Factory Defaults  | . 32 |
|    | 6.8  | Disconnecting a Panel                    | . 32 |
| 7. | Vie  | wing System Information                  | .33  |
|    | 7.1  | Viewing the Panel Account Properties     | . 33 |
|    | 7.2  | View the System Status                   | . 33 |
|    | 7.3  | Applying Actions via the PC              | . 34 |
|    | 7.4  | Refreshing the Panel Manually            | . 35 |
|    | 7.5  | Refreshing the Panel Automatically       | . 35 |
|    | 7.6  | Viewing the Events Logs                  | . 36 |
| 8. | Cor  | ifiguring the System                     | .38  |
|    | 8.1  | General Options                          | . 38 |
|    | 8.2  | Communication Options                    | . 41 |
| 9. | Per  | forming Database Backup                  | .43  |
|    | 9.1  | Backing up the Database                  | . 43 |
|    | 9.2  | Restoring the Database                   | . 43 |
| Ap | pend | lix A. Technical Support                 | .45  |

## 1. Introduction

The HomeLogiX<sup>™</sup> Remote Programmer (referred to as HomeLogiX<sup>™</sup>) is a software application designed to support installers of the HomeLogiX<sup>™</sup> Wireless Panel (referred to as wireless panel). HomeLogiX<sup>™</sup> allows its users to define the configuration for a wireless panel, edit the configuration and download it to the wireless panel. HomeLogiX<sup>™</sup> displays currently defined wireless panels and the properties for each panel.

HomeLogiX<sup>™</sup> allows the installer to upload the current wireless panel configuration and make changes. The installer can then download the new configuration to the wireless panel.

The wireless panel can be connected to HomeLogiX<sup>TM</sup> either directly via an RS-232 cable and Rosslare's MD-14 RS-485 to RS-232 converter or remotely using a modern. See the HomeLogiX<sup>TM</sup> Installer Guide for more details on connecting the wireless panel to HomeLogiX<sup>TM</sup>.

## 1.1 Remote PC Activities

The following are remote PC Activities which can be performed via the HomeLogiX<sup>TM</sup> PC Software:

- Arming Away
- Arming Home
- Disarming
- Set bypass to zone
- Remove bypass indication from zone
- Turning on or off a PGM device

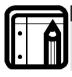

#### Note:

HomeLogiX<sup>TM</sup> now enables remote actions when the panel is armed.

# 2. Installing HomeLogiX<sup>™</sup>

This chapter describes how to install HomeLogiX™.

## 2.1 System Requirements

#### Hardware Requirements

- Pentium 4 or higher
- Minimum 256MB RAM
- 100MB available Hard Disk space
- One available serial COM port

#### Software Requirements

• Microsoft Windows 2000, NT , XP

#### Ancillary equipment

- Rosslare's MD-N33 or similar third party modem
- Telephone cable (2-wire to RJ-11) for working in remote mode
- Rosslare's MD-14 RS-485 to RS-232 converter

## 2.2 Installing the Software

The following describes how to install HomeLogiX<sup>TM</sup>.

### To install HomeLogiX™:

 From the CD provided, double click on the file HomeLogiXSetup.exe. The Select Target window is displayed.

| 🙀 HomeLogiX Remote Programmer                                                                                                    |                     |  |  |  |
|----------------------------------------------------------------------------------------------------|---------------------|--|--|--|
| Select Installation Folder                                                                                                    |                     |  |  |  |
| The installer will install HomeLogiX Remote Programmer to the following folder.<br>To install in this folder, click "Next". To install to a different folder, enter it below or click "Browse". |                     |  |  |  |
| Eolder:<br>C:\Program Files\Rosslare\HomeLogiX Remote Programmer\                                                                                                    | Browse<br>Disk Cost |  |  |  |
| Install HomeLogiX Remote Programmer for yourself, or for anyone who use<br>C Everyone<br>C Just me                                                                                              | es this computer:   |  |  |  |
| Cancel < Back                                                                                                    | Next >              |  |  |  |

Figure 1 - Select Target Window

- 2. Click **Browse** to change the destination folder.
- 3. Click **Install** to begin the installation.

The installation runs and then the Completed window is displayed.

| HomeLogiX Remote Programmer          |            |        |        |
|--------------------------------------|------------|--------|--------|
| Programmer                           |            |        |        |
| HomeLogiX Remote Programmer is being | installed. |        |        |
| Please wait                          |            |        |        |
|                                      |            |        |        |
|                                      |            |        |        |
|                                      |            |        |        |
|                                      |            |        |        |
|                                      | Cancel     | < Back | Next > |

Figure 2 - Installation Completed Window

4. Click **Close** to complete the installation.

HomeLogiX<sup>TM</sup> is successfully installed.

## 3. Getting Started

This chapter explains what you need to know before using HomeLogiX™.

### 3.1 Basic Concepts

HomeLogiX<sup>TM</sup> is a Microsoft Windows application used to manage wireless panels installed in various locations. The user creates a panel account for each owner of a wireless panel. The panel account holds all the configuration information for a specific wireless panel. The configuration can then be downloaded to the wireless panel via a direct connection to the PC or remotely using a modem.

The user can also connect to a wireless panel to check its live status, events log and to make changes to the configuration.

## 3.2 Running the Software

The following section explains how to run HomeLogiX™.

### To run HomeLogiX™:

 From the Start menu, select Programs > Rosslare > HomeLogiX<sup>™</sup> Remote Programmer > HomeLogiX<sup>™</sup> Remote Programmer. <sup>□</sup>

The Login window is displayed.

| HomeLogiX Remote Programmer Login |            |                |        |  |  |
|-----------------------------------|------------|----------------|--------|--|--|
|                                   | User Name: | master         |        |  |  |
|                                   | Password:  | skakakakakakak |        |  |  |
|                                   |            | ОК             | Cancel |  |  |
|                                   |            | UK             |        |  |  |

Figure 3 - Login Window

2. The first time you run HomeLogiX™, the default User Name "**master**" and password "**xxxxxxx**" are displayed. Click **OK**.

The first time you run HomeLogiX^{\rm TM} you will be asked to change your user name and password.

| User Information     |        | × |
|----------------------|--------|---|
| User Name            |        |   |
| Current Password     |        |   |
| New Password         |        |   |
| Confirm New Password |        |   |
| ОК                   | Cancel |   |

Figure 4: Change Login Details dialog

3. Enter the new user name and new password. Confirm new password and click **OK**. Verify that the new user name and password have been changed successfully.

The application starts up and the HomeLogiX™ Remote Programmer window appears. See The HomeLogiX™ Main Window on page 9.

 After running the HomeLogiX<sup>™</sup> Remote Programmer with the changed user details, enter the User Name and Password and click OK.

The HomeLogiX™ Remote Programmer window appears. See The HomeLogiX™ Main Window on page 9.

## 3.3 The HomeLogiX<sup>™</sup> Main Window

| 🚟 HomeLogiX Remote Programmer |                                  | _ <del></del> × |
|-------------------------------|----------------------------------|-----------------|
|                               | m Download To Actions Tools Help |                 |
| 🚰 · 📑 · 🛃 📎                   | 🖆 🖳 📑 👌 🙆 👘 🙆                    |                 |
| Panel Groups     Corporate    |                                  |                 |
|                               |                                  |                 |
|                               |                                  |                 |
|                               |                                  |                 |
| 6                             |                                  |                 |
|                               |                                  |                 |
|                               | •                                |                 |
|                               |                                  |                 |
|                               |                                  |                 |
|                               |                                  |                 |
|                               |                                  |                 |
|                               |                                  |                 |
|                               |                                  |                 |
|                               |                                  |                 |
|                               |                                  |                 |
|                               |                                  |                 |
|                               |                                  |                 |
|                               | 5                                |                 |
|                               |                                  |                 |
| <b>a</b> -                    | 6                                |                 |

#### Figure 5: HomeLogiX<sup>™</sup> Remote Programmer Window

The HomeLogiX<sup>TM</sup> main window is used as a central place for accessing all the features and options available. The HomeLogiX<sup>TM</sup> Remote Programmer window contains the following areas:

| 1 | Menu bar                                                                                  | Access main options.                                                        |  |
|---|-------------------------------------------------------------------------------------------|-----------------------------------------------------------------------------|--|
| 2 | Toolbar                                                                                   | Quickly access frequently used operations.                                  |  |
| 3 | <b>3 Panel Tree</b> Contains the panel accounts and groups already defined in the system. |                                                                             |  |
| 4 | Properties<br>Area                                                                        | Displays properties of the current selection in the left pane.              |  |
| 5 | Assistance<br>bar                                                                         | Gives assistance by displaying a short description of the field you are in. |  |
| 6 | Status bar                                                                                | Displays the current communication status of the system.                    |  |
| _ |                                                                                           |                                                                             |  |

The example above shows a panel account that has been defined in the system. Panel accounts are listed in the panel tree on the left. The Properties Area on the right displays the properties for the selected panel.

## 3.4 Main Tasks

These are the main tasks you need to perform to get started using HomeLogiX™. Each task is described in detail in the chapter Creating and Managing Panel Accounts on page 11.

- Creating a Panel Group (on page 11) creates a panel group so you can organize your panel accounts.
- Creating a New Panel Account (on page 12) creates a new panel account for an owner of a wireless panel.
- Saving the Configuration (on page 12) saves the configuration for a panel account.
- Changing an Existing Panel Account (on page 13) lets you make changes to the properties of a panel account.

## 4. Creating and Managing Panel Accounts

This chapter describes how to create and manage panel accounts.

## 4.1 Creating a Panel Group

You can organize panel accounts in the Panel Tree according to panel groups. For example, you can create a group for your corporate panel accounts and another group for your private home panel accounts. Existing panel accounts can be copied into a panel group using the **Edit Menu** commands or by right clicking on a panel account and using the edit commands.

#### To add a new panel group:

1. In the **Panel Tree**, right click on the place where you want to add a panel group.

The right click menu is displayed.

Add New Panel Account Add New Panel Group

#### Figure 6 - Right Mouse Menu - Add New Panel Group

2. Click on Add New Panel Group.

A new panel group is added at the mouse position.

3. In the edit field that appears, enter the name of the panel group such as Private Homes.

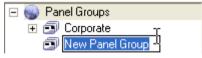

Figure 7 - Add New Panel Group

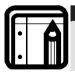

#### Note:

You can also change the panel account name at any time by right clicking on the name of the panel and choosing **Rename**.

## 4.2 Creating a New Panel Account

You create a new panel account for every owner of a wireless panel.

#### To create a new panel account:

1. From the **Panel Account** menu, select **New**.

Alternatively, you can right-click on **Panel Groups** in the Panel Tree and select **Add New Panel Account** from the dropdown menu.

Under Panel Groups, a new panel account is added.

2. In the edit field that appears, enter the name of the panel account such as Office.

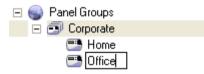

Figure 8 - New Panel Account

## 4.3 Saving the Configuration

Saving the configuration, saves any changes made to the selected panel account.

#### To save changes made to a panel account:

- 1. In the Panel Tree, select the panel account to save.
- 2. From the **Panel Account** menu, click **Save Configuration**. You can also save changes in a panel account by right clicking on the panel

account and choosing **Save** or from the toolbar.

In the status bar the message "Panel saved" appears.

#### \_ 8 × nload To... Actions Tools Help 🚰 • 🛃 • 🛃 🚸 🎓 📰 📑 📀 🙆 Panel Groups E Owner Inform E S Corporate Owner Name E B Home Owner Telephone Owner Mobile Phone Account Information Zones Owner Address Panel Information A Security Security Communication Automation Messages Date Format DD-MM-YY Time Format 24-Hour (HH:mm E Account Info Installer Code Enrolment Security Communications Automation Messages Owner Name ne of the person who owns the Panel Acco • **IP** á 🕳 Panel saved

### **Creating and Managing Panel Accounts**

#### Figure 9 - Status Bar - Panel Saved

## 4.4 Changing an Existing Panel Account

You can change the properties for each panel account. This is the main aspect of the application and defines the behavior of the wireless panel. You cannot change property items that are grayed out.

#### To change an existing panel account:

- 1. In the Panel Tree, select the panel account to change.
- 2. Under the panel account name, select the item to change (for example, Account Information).
- 3. In the right pane type the information in the property fields.

Once you have made a change to a panel account, the status bar displays "Panel modified" until you save the configuration (see Saving the Configuration on page 12.

#### **Creating and Managing Panel Accounts**

| HomeLogiX Remote Programme            | m Download To Actions Tools Help           |                 | X |
|---------------------------------------|--------------------------------------------|-----------------|---|
|                                       | 🖆 🖳 🧾 🗞 🥝                                  |                 |   |
| 🖃 🌚 Panel Groups                      | Owner Information                          |                 |   |
| E Corporate                           | Owner Name                                 |                 |   |
| E E Home                              | Owner Telephone                            | 55555           |   |
| Account Information                   | Owner Mobile Phone                         |                 |   |
| Zones                                 | Owner Address                              |                 |   |
| Enrollment                            | Panel Information                          |                 |   |
| G Security                            | Panel Firmware Version                     |                 |   |
| Communications                        | Dialer Firmware Version                    |                 |   |
| Automation                            | Date Format                                | DD-MM-YY        |   |
| Messages                              | Time Format                                | 24-Hour (HH mm) |   |
| E Cffice                              | Installer Information                      |                 |   |
| Account Information.                  | Installer Code                             |                 |   |
| Zones                                 |                                            |                 |   |
| Perrolment                            |                                            |                 |   |
| A Security                            |                                            |                 |   |
| Communications                        |                                            |                 |   |
| Automation                            |                                            |                 |   |
| 💭 Messages                            |                                            |                 |   |
|                                       |                                            |                 |   |
|                                       |                                            |                 |   |
|                                       |                                            |                 |   |
|                                       |                                            |                 |   |
|                                       |                                            |                 |   |
|                                       |                                            |                 |   |
|                                       |                                            |                 |   |
|                                       |                                            |                 |   |
|                                       |                                            |                 |   |
|                                       |                                            |                 |   |
|                                       |                                            |                 |   |
|                                       |                                            |                 |   |
|                                       |                                            |                 |   |
|                                       |                                            |                 |   |
|                                       |                                            |                 |   |
|                                       |                                            |                 |   |
|                                       |                                            |                 |   |
|                                       |                                            |                 |   |
|                                       | Owner Telephone                            |                 |   |
|                                       | The number of the phone of the Panel owner |                 |   |
| •                                     |                                            |                 |   |
|                                       |                                            |                 |   |
| · · · · · · · · · · · · · · · · · · · |                                            |                 |   |

#### Figure 10 - Status Bar - Panel Modified

These are the panel account properties available for editing. They are described in further details later in this guide.

| Section                              | Description                                                                                                    |  |
|--------------------------------------|----------------------------------------------------------------------------------------------------|--|
| Account<br>Information on<br>Page 16 | Details about the owner of the panel account plus information about the wireless panel.                                                                         |  |
| Zones on page 17                     | Details about the Zone type and description.                                                                                                    |  |
| Enrollment on page<br>17             | e Details about each enrolled detector.                                                                                                    |  |
| Security on page<br>19               | Settings to automatically arm or disarm the<br>wireless panel for specific days and times.<br>Settings for the time delay before activating the<br>alarm state. |  |
| Communications<br>on page 21         | Communication settings between the Central<br>Station and the wireless panel. Details of private<br>phone numbers that can be called by the<br>wireless panel.  |  |
| Automation on<br>page 24             | Settings for up to two external devices, called PGMs that can be controlled by the wireless panel.                                                              |  |

#### Section

Description

Messages on page Settings for the Keypad tone function as well as defining custom zone descriptions

## 4.5 Deleting a Panel Account

The following describes how to delete a panel account. For example, you need to delete an account when the owner removes the wireless panel from the premises.

### To delete a panel account:

- 1. In the Panel Tree, select the panel account to delete.
- 2. From the **Edit** menu, click **Delete** or right click on the panel account and select **Delete** from the menu.

The following warning window is displayed.

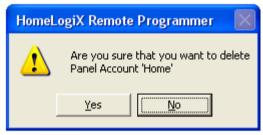

Figure 11 - Delete Panel Account Warning Window

3. Click Yes to delete the selected panel account.

# 5. Editing a Panel Account

This chapter describes the various properties that you can modify for a panel account.

## 5.1 Account Information

Account Information contains details about the owner of the panel account plus information about the wireless panel. Account Information includes the owner's general details and the hardware and software version of the wireless panel.

#### To access Account Information:

• Click on a panel account in the Panel Tree and then click **Account Information** below the panel account name.

After modifying the properties, remember to save the configuration (see Saving the Configuration on page 12). Once you have finished modifying the properties you should also download the latest configuration to the wireless panel (see Downloading to a Panel on page 29).

| Section              | Property<br>Item           | Description                                                                                                    |
|----------------------|----------------------------|----------------------------------------------------------------------------------------------------|
| Owner<br>Information | Owner Name                 | The name of the person who owns the panel account.                                                                           |
|                      | Owner Telephone            | The telephone number of the panel owner.                                                                                     |
|                      | Owner Mobile<br>Phone      | The mobile phone number of the panel owner.                                                                                  |
|                      | Owner Address              | The address of the premises where the wireless panel is installed.                                                           |
| Panel<br>Information | Panel Firmware<br>Version  | The firmware version of the wireless panel. This item cannot be changed.                                                     |
|                      | Dialer Firmware<br>Version | The firmware version of the dialer<br>component of the wireless panel. This<br>item cannot be changed.                       |
|                      | Date Format                | The date format displayed by the panel.<br>DD = Day of the month (01-31), MM =<br>month (0-12), YY = year (last two digits). |

The following properties are available under Account Information:

| Section                  | Property<br>Item | Description                                                                                                    |
|--------------------------|------------------|----------------------------------------------------------------------------------------------------|
|                          | Time Format      | The time format displayed by the panel.<br>HH = hours (0-23), hh = hours (00-12), mm<br>= minutes (00-59).<br>Note: 00:00 = 12:00AM and 12:00 =<br>12:00PM. |
| Installer<br>Information | Installer Code   | The 4 digit access code of the installer.                                                                                                    |

## 5.2 Zones

A zone is an area secured by a sensing device. You can define up to forty zones for each panel account. For each zone you can specify the type of zone (for example, interior, perimeter) as well as giving it a meaningful description such as attic or bedroom.

#### To access Zones:

• Click on a panel account in the Panel Tree and then click **Zones** below the panel account name.

After modifying the properties, remember to save the configuration (see Saving the Configuration on page 12). Once you have finished modifying the properties you should also download the latest configuration to the wireless panel (see Downloading to a Panel on page 29).

The following properties are available under Zones:

### Property Item Description

| Zone Type           | Type of zone. You can choose from the following<br>options: Interior, Perimeter, Delay, Fire 24-Hour, 24-Hour<br>Silent, 24-Hour Audible, Chime           |
|---------------------|----------------------------------------------------------------------------------------------------|
| Zone<br>Description | The description of the zone. You can choose from a predefined list or you can create up to five custom descriptions.                                      |
| Chime Type          | The type of the chime played when zone options are changed.                                                                                               |
| ,                   | The default is disabled. If No Activity Checks is enabled<br>and the No Activity Timer is enabled, checks for no<br>activity are performed for this zone. |

## 5.3 Enrollment

The installer must enroll every detector using the wireless panel. Once each detector is enrolled, upload the panel and the enrolled detectors. The detectors are listed in the Enrollment section.

#### To access Enrollment:

• Click on a panel account in the Panel Tree and then click **Enrollment** below the panel account name.

After modifying the properties, remember to save the configuration (see Saving the Configuration on page 12). Once you have finished modifying the properties you should also download the latest configuration to the wireless panel (see Downloading to a Panel on page 29).

The following properties are available under Enrollment:

| Section            | Property Item                                 | Description                                                                             |
|--------------------|-----------------------------------------------|-----------------------------------------------------------------------------------------|
| Detector           | Detector # Type                               | The device family type for the detector<br>of the zone. This item cannot be<br>changed. |
|                    | Detector # RF ID                              | The identification number for the wireless detector. This item cannot be changed.       |
|                    | Detector 40 (Wired)                           | Allows you to enable or disable the use of a wired detector                             |
| Remote<br>Controls | Remote Control #<br>RF ID                     | The identification number for the remote control. This item cannot be changed.          |
|                    | Remote Control #<br>Panic Button<br>Function  | Set the function for the remote control panic button to activate the PGM.               |
|                    | Remote Control #<br>On Button Function        | Set the function for the remote control on button to activate the PGM.                  |
|                    | Remote Control #<br>Off Button Function       | Set the function for the remote control off button to turn off the PGM.                 |
|                    | Remote Control #<br>"Home" Button<br>Function | Set the function for the remote control home (partial) button                           |
| iButton Keys       | iButton Key # RF ID                           | The identification number for the iButton.<br>This item cannot be changed.              |
| Remote<br>Keypads  | Keypad # RF ID                                | The identification number for the remote keypad. This item cannot be changed.           |
| Repeaters          | Repeater # RF ID                              | The identification number for the repeater. This item cannot be changed.                |
| Wireless<br>Sirens | RF Siren # ID                                 | The identification number for the wireless siren. This item cannot be changed.          |

### 5.4 Security

You can set the wireless panel to automatically arm or disarm for specific days and times. You can also set the time delay before activating the alarm state so the owner can enter and exit the premises without activating the alarm state.

#### To access Security:

• Click on a panel account in the Panel Tree and then click **Security** below the panel account name.

After modifying the properties, remember to save the configuration (see Saving the Configuration on page 12). Once you have finished modifying the properties you should also download the latest configuration to the wireless panel (see Downloading to a Panel on page 29).

| Section                  | Property<br>Item         | Description                                                                                                    |
|--------------------------|--------------------------|----------------------------------------------------------------------------------------------------|
| Delays                   | Exit Delay<br>(seconds)  | During this period (1-99 seconds) after arming,<br>a zone violation will not set the alarm state.<br>During this period, a user may exit the premises.                            |
|                          | Entry Delay<br>(seconds) | In the armed mode, this is the delay time<br>between violation of a zone and an alarm<br>event. During this period (1-99 seconds) a user<br>may disarm the panel.                 |
| Auto-<br>Arming<br>(Day) | Arm Mode                 | The mode for this auto arming schedule. The options are: Disabled, Home or Away.                                                                                                  |
|                          | Arm Time                 | The time for automatically arming the wireless panel for this day of the week.                                                                                                    |
|                          | Disarm Time              | The time for automatically disarming the<br>wireless panel for this day of the week. If the<br>disarm time is prior to the arm time, disarm is<br>performed on the following day. |

The following properties are available under Security:

| Section                         | Property<br>Item                                      | Description                                                                                                    |
|---------------------------------|-------------------------------------------------------|----------------------------------------------------------------------------------------------------|
| Sirens                          | Siren Time<br>(Minutes)                               | The number of minutes (0-99) to sound the sirens in case of an alarm.                                                                                                    |
|                                 | Sirens Mode                                           | The sirens will be activated if the specified<br>arming mode is set. The options are: Away,<br>Away + Home.                                                                                                    |
|                                 | Wired Siren<br>Relay Polarity                         | The polarity of the wired siren. The options are:<br>Normally Opened, Normally Closed.                                                                                                    |
|                                 | Internal Siren                                        | The status of the internal siren. The options are:<br>Enabled or disabled.                                                                                                    |
| General<br>Security<br>Settings | Supervision<br>Time (Hours)                           | If this number of hours elapsed and<br>HomeLogiX <sup>™</sup> did not receive any message<br>from a zone, a zone trouble event will be<br>triggered. The options are: 1, 2, 4, 6, 8, 16, 24,<br>and 48.                                  |
|                                 | Jamming<br>Detection                                  | Defines the method used to detect attempts to<br>jam the RF signals from its enrolled detectors.<br>The options are: Disabled, UL Enabled, and EN<br>Enabled.                                                                            |
|                                 | No Activity<br>Timer (Hours)<br>(version 2<br>and up) | If the timer is enabled and there is no activity<br>for the specified number of hours for any of the<br>zones where no activity check is enabled, a<br>trouble event is reported. The options are:<br>Disabled, 1, 2, 5, 10, 15, and 30. |
|                                 | Trouble Beeps                                         | If enabled, beeps are generated during system trouble. The options are: Enabled or Disabled.                                                                                                    |
|                                 | Bypass<br>Options                                     | The method of setting a zone as bypassed. The options are: Off, Manual, Force.                                                                                                    |
|                                 | Quick Arm                                             | If enabled, HomeLogiX <sup>TM</sup> may be armed<br>without entering a user code. The options are:<br>Enabled or Disabled.                                                                                                    |
|                                 | Panic Button                                          | If enabled, pressing the panic button will be<br>reported (with a chime if the Audible value is<br>selected). The options are: Disabled, Audible,<br>and Silent.                                                                         |
|                                 | Duress Code                                           | The duress (forced disarm) code - 4 decimal digits.                                                                                                    |
|                                 |                                                       | During this time window (0-60 minutes), after an<br>alarm started, a disarm will result in an Alarm<br>Cancelled message sent to the Central Station.                                                                                    |

| Section | Property<br>Item                 | Description                                                                                                    |
|---------|----------------------------------|----------------------------------------------------------------------------------------------------|
|         | Alarm Abort<br>Time<br>(Seconds) | If an alarm is triggered, the alarm message to<br>the Central Station is delayed for this number of<br>seconds (0-60) in order to allow the user to<br>abort it via disarm. This is effective only for<br>burglar type of zones. |
|         | Backlight Time                   | Time the backlight remains on. The options are:<br>Always or 15 seconds.                                                                                                    |
|         | Hide Display                     | If On, HomeLogiX <sup>™</sup> hides its status display when armed and shows only the prompts. The options are: On or Off.                                                                                                    |
|         | Key Beeps                        | If On, each press of a key on the panel keypad will beep. The options are: On or Off.                                                                                                    |

## 5.5 Communications

You can define the details for the communications between the Central Station that is monitoring the wireless panel and the wireless panel itself. You can also define private phone numbers and a paging service that can be called by the wireless panel.

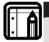

#### Note:

The only details or settings that can be changed by the user, and which are almost entirely changed only by the installer, are of the following nature. Adding a new detector, sensor or remote control, or removing an existing one.

### To access Communications:

• Click on a panel account in the Panel Tree and then click **Communications** below the panel account name.

After modifying the properties, remember to save the configuration (see Saving the Configuration on page 12). Once you have finished modifying the properties you should also download the latest configuration to the wireless panel (see Downloading to a Panel on page 29).

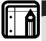

#### Note:

For the unit to accept the communication changes you must activate the installer programming on the panel itself, then exit to update the dialer with the configuration changes.

| Section                                | Property<br>Item                                       | Description                                                                                                    |
|----------------------------------------|--------------------------------------------------------|----------------------------------------------------------------------------------------------------|
| Panel<br>Phone                         | Panel Phone                                            | The telephone number used to connect to the wireless panel.                                                                                                    |
| Private<br>Reporting                   | Private Phone 1<br>Number                              | The phone number to call when the selected event occurs.                                                                                                    |
|                                        | Private Phone 2<br>Number                              | The phone number to call when the selected event occurs.                                                                                                    |
|                                        | Private Phone 3<br>Number                              | The phone number to call when the selected event occurs.                                                                                                    |
|                                        |                                                        | BX type the number for an outside line<br>by the telephone number.                                                                                                    |
|                                        | Private Reporting<br>Options                           | The list of event types that are reported to<br>the private phone numbers specified. The<br>options are: Alarms, Troubles, Alerts, Bypass,<br>Arm/Disarm, Restore.              |
|                                        | Dialing Attempts                                       | The number of attempts (1-5) the panel will<br>make in order to connect to a specified<br>private phone number before trying the next<br>private phone number.                  |
| Central<br>Station<br>(CS)<br>Settings | CS Connection<br>Method                                | This option specifies which phone number<br>the panel uses to connect to the Central<br>Station. The options are: Primary Only,<br>Alternate, Secondary Only, and Both.         |
|                                        | Primary Phone<br>Number                                | The primary phone number used for the panel to connect to the Central Station.                                                                                                  |
|                                        |                                                        | BX type the number for an outside line<br>by the telephone number.                                                                                                    |
|                                        |                                                        | The account code for the primary Central Station connection.                                                                                                    |
|                                        | Primary<br>Reporting<br>Options                        | The list of event types that are reported to<br>the Central Station using the primary<br>number. The options are: Alarms, Troubles,<br>Alerts, Bypass, Arm/Disarm, and Restore. |
|                                        | Secondary<br>Phone Number<br>Secondary<br>Account Code | The secondary phone number used for the panel to connect to the Central Station.<br>The account code for the secondary Central Station connection.                              |

The following properties are available under Communications:

| Section                            | Property<br>Item                                                                                               | Description                                                                                                    |  |
|------------------------------------|----------------------------------------------------------------------------------------------------|----------------------------------------------------------------------------------------------------|--|
|                                    | Secondary<br>Reporting<br>Options                                                                              | The list of event types which are reported to<br>the Central Station using the secondary<br>number. The options are: Alarms, Troubles,<br>Alerts, Bypass, Arm/Disarm, and Restore. |  |
|                                    | Reporting Mode                                                                                                 | This mode defines whether a message<br>reported to the Central Station will include a<br>single event or multiple events.                                                          |  |
|                                    | Reporting<br>Protocol                                                                                          | Defines the structure of the reported messages. Current Option is: Contact ID                                                                                                    |  |
|                                    | Dialing Attempts                                                                                               | The number of attempts (1-16) made by the panel to connect to the Central Station.                                                                                                 |  |
|                                    | Days Between<br>Line Tests                                                                                     | The number of days (1-30) between tests of the line connecting to the Central Station.                                                                                             |  |
|                                    | Line Tests Time                                                                                                | The time of day for testing the line to the Central Station.                                                                                                    |  |
|                                    | AC Fail<br>Reporting Delay<br>(Minutes)                                                                        | The number of minutes (0-240) after an AC<br>power failure before this event is reported<br>(assuming the AC power did not return<br>during this period).                          |  |
| Two Way<br>Voice<br>(2WV)<br>Setup |                                                                                                    | Define the way 2-Way Voice communication<br>is made, and set the preferences for this<br>feature.                                                                                  |  |
|                                    | CS 2WV Mode                                                                                                    | Installer can Enable/Disable the 2-Way Voice<br>Mode of the system in this menu via the PC.<br>Click the drop-down menu and select which<br>option you want to use.                |  |
|                                    | CS 2WV Timeout<br>(Seconds)                                                                                    | The Time that the HomeLogiX panel waits for 2WV actions from the CS.                                                                                                    |  |
|                                    | Note:                                                                                                    | na mada in Cantral Station (CS) Sattings                                                                                                    |  |
|                                    | <ol> <li>The reporting mode in Central Station (CS) Settings<br/>must be set to: "Multiple Events".</li> </ol> |                                                                                                    |  |
|                                    | 2. After chan<br>the PC soft<br>mode, and                                                                      | ging any communication parameters via<br>ware, the installer must enter the installer<br>d then return Normal mode in order for the<br>nunication parameters to take effect.       |  |

Page 23

| Section                                             | Property<br>Item                     | Description                                                                                                    |
|-----------------------------------------------------|--------------------------------------|----------------------------------------------------------------------------------------------------|
| Miscellane<br>ous<br>Communic<br>ations<br>Settings | Fax Defeat<br>Mode                   | If enabled, the panel recognizes when a caller disconnects after one or two rings and answers the next incoming ring immediately. |
|                                                     | Number of Rings                      | The number of rings (1-15) detected by a panel before it answers an incoming call.                                                |
|                                                     | Up/Download<br>Authorization<br>Code | The code used to authenticate<br>communications with the panel. This code<br>must be the same as the Panel's master<br>code.      |

### 5.6 Automation

The wireless panel can control up to two external devices, called PGMs.

#### To access Automation:

• Click on a panel account in the Panel Tree and then click **Automation** below the panel account name.

Automation properties include these sections:

- Automation Settings on page 25– for enabling PGMs to be activated directly from the wireless panel.
- PGM Number (#) on page 25 the settings for the external device.

After modifying the properties, remember to save the configuration (see Saving the Configuration on page 12). Once you have finished modifying the properties you should also download the latest configuration to the wireless panel (see Downloading to a Panel on page 29)

The following are the properties available under automation:

#### Automation Settings

| Property Item    | Description                                    |
|------------------|------------------------------------------------|
| Panel Keypad PGM | If enabled, you can activate the PGMs directly |
| Function         | from the panel keypad.                         |
| TUTICIIUT        |                                                |

#### PGM Number (#)

| Section  | Property<br>Item                | Description                                                                                                    |
|----------|---------------------------------|----------------------------------------------------------------------------------------------------|
| Pulsing  | Pulse Time<br>(Seconds)         | The amount of time (1-99) in seconds that the PGM performs pulsing.                                                                                                    |
| Triggers | Arm Away                        | The action this PGM will execute when the panel<br>is armed away. The options are Ignore, On, Off<br>and Pulse.                                                                            |
|          | Arm Home                        | The action this PGM will execute when the panel<br>is armed home. The options are Ignore, On, Off<br>and Pulse.                                                                            |
|          | Disarm                          | The action this PGM will execute when the panel<br>is disarmed. The options are Ignore, On, Off and<br>Pulse.                                                                              |
|          | Alarm                           | The action this PGM will execute when the alarm is signaled. The options are Enabled or Disabled.                                                                                          |
|          | Panic                           | The action this PGM will execute when the panic is signaled. The options are Ignore or Pulse.                                                                                              |
|          | Trouble                         | The action this PGM will execute when the<br>trouble is signaled. The options are Ignore or<br>Pulse.                                                                                      |
|          | AC Loss                         | The action this PGM will execute when AC loss is signaled. The options are Disabled or Enabled.                                                                                            |
|          | Remote<br>Control #<br>Panic    | The action this PGM will execute when this<br>remote control sends a panic message. The<br>options are Ignore, On, Off, Pulse and Toggle.                                                  |
|          | Zone #<br>Opened or<br>Detected | The action this PGM will execute when this zone<br>is either opened or detected. The options are<br>Ignore, On, Off, Pulse and Toggle. See Zones on<br>page 17 for a description of Zones. |

## 5.7 Messages

The messages section allows setting the keypad tone function as well as defining custom zone descriptions. See Zones section on page 17 for more information on Zones.

#### To access Messages:

• Click on a panel account in the Panel Tree and then click **Messages** below the panel account name.

After modifying the properties, remember to save the configuration (see Saving the Configuration on page 12). Once you have finished modifying the properties you should also download the latest configuration to the wireless panel (see Downloading to a Panel on page 29)

| Section                     | Property<br>Item                    | Description                                                                                                    |
|-----------------------------|-------------------------------------|----------------------------------------------------------------------------------------------------|
| Options                     | Panel<br>Keypad<br>Mute<br>Function | When enabled, the numeric key "5"<br>acts as a mute button for the system<br>beeps and voice announcements<br>when the system is in disarmed<br>mode. |
| Custom Zone<br>Descriptions | Custom<br>Zone<br>Description<br>#  | There are five custom zones that can be set.                                                                                                    |
|                             |                                     | A customized description may be<br>assigned to one of the zones<br>(maximum of 16 printable ASCII<br>characters).                                     |

The following properties are available for Messages:

# 6. Communicating with the Panel

This chapter describes how to communicate with a wireless panel and the actions that can be performed.

## 6.1 Setting the Panel Authorization Code

The authorization code is used to authenticate communications between HomeLogiX<sup>™</sup> software and the HomeLogiX<sup>™</sup> wireless panel. You need to set the panel authentication code in the panel account before performing any type of communication between the panel and the PC. See the Communications section on page 21, specifically Up/Download Authorization Code paragraph.

## 6.2 Uploading from a Panel

You can upload the current information defined for a wireless panel in order to view and modify the existing configuration.

There are two ways of uploading from a panel:

- Uploading from a local panel the panel is connected directly to the PC.
- Uploading from a remote panel the panel is connected remotely via a modem.

### To upload from a panel:

- 1. In the Panel Tree, select the panel account from which to upload.
- 2. From the Upload From menu, choose either Local Panel or Remote

Panel. You can also access Upload from the toolbar button.

| 🖬 Upload 📃 🗖                                                                                                    | × |
|----------------------------------------------------------------------------------------------------|---|
| Panel Items     Account Information     Zones     Enrollment     Security     Communications     Automation     Messages     Maintenance                                                                                  |   |
| Guidelines:<br>- Checking/unchecking of any node in the tree above will<br>be replicated in all its children.<br>- If all children of a node are checked, the parent node w<br>be checked too. Else, it will be unchecked |   |
| OK Cancel                                                                                                    |   |

Figure 12 - Upload Window

3. Check the items to include in the upload and click **OK**. These are the same options available in the Panel Tree.

The following window is displayed while the software is connecting to the panel.

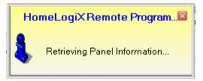

Figure 13 - Retrieving Panel Information Window

#### Communicating with the Panel

The Upload Preview window is displayed and lists all of the uploaded items that have different values from the current panel.

| 🖬 Upload Preview 📃 🗖 🗙                                                                                                    |                   |               |             |                |          |  |
|----------------------------------------------------------------------------------------------------|-------------------|---------------|-------------|----------------|----------|--|
| The list below shows the uploaded items which have values different from the values in the current panel.<br>Uncheck any items which you do not want to save.<br>When you click OK, all checked uploaded items will be saved in the current panel.<br>Note: Readonly items can't be unchecked and will be always saved.<br>Uncheck All |                   |               |             |                |          |  |
| Item Name                                                                                                    | Category          | Panel Item    | Panel Value | Uploaded V     | ^        |  |
| Panel Firmware Version                                                                                                    | Panel Information | Account Infor | 00          | 18             |          |  |
| Dialer Hardware Version                                                                                                    | Panel Information | Account Infor | 18          | 00             |          |  |
| Zone Type                                                                                                    | Zone 2 Settings   | Zones         | Interior    | Perimiter      |          |  |
| Zone Description                                                                                                    | Zone 2 Settings   | Zones         | BACK DOOR   | CUSTOM #2      |          |  |
| Zone Type                                                                                                    | Zone 3 Settings   | Zones         | Interior    | Fire 24-Hour   |          |  |
| Zone Type                                                                                                    | Zone 4 Settings   | Zones         | Interior    | 24-Hour Audi   |          |  |
| 🗹 Zone Type                                                                                                    | Zone 5 Settings   | Zones         | Interior    | 24-Hour Silent |          |  |
| 🗹 Zone Type                                                                                                    | Zone 6 Settings   | Zones         | Interior    | Delay          |          |  |
| Detector 1 Type                                                                                                    | Detectors         | Enrollment    |             | Door / Window  |          |  |
| Detector 1 RF ID                                                                                                    | Detectors         | Enrollment    |             | 5161FF         |          |  |
| Detector 2 Type                                                                                                    | Detectors         | Enrollment    |             | Door / Window  |          |  |
| Detector 2 RF ID                                                                                                    | Detectors         | Enrollment    |             | 71F2FF         |          |  |
| 💌 Detector 3 Type                                                                                                    | Detectors         | Enrollment    |             | Heat / Smoke   |          |  |
| Detector 3 RF ID                                                                                                    | Detectors         | Enrollment    |             | 206CFF         |          |  |
| Detector 4 Type                                                                                                    | Detectors         | Enrollment    |             | Glass Break    |          |  |
| Detector 4 RF ID                                                                                                    | Detectors         | Enrollment    |             | 20D1           |          |  |
| Datastar 5 Tupa                                                                                                    | Detectors         | Enrollmont    |             | Vificalasa DID | <b>_</b> |  |
| OK Cancel                                                                                                    |                   |               |             |                |          |  |

Figure 14 - Upload Preview Window

4. Uncheck any items you do not wish to save in the current panel and click **OK**.

The current panel account is updated with the uploaded information.

### 6.3 Downloading to a Panel

You can download the information in HomeLogiX<sup>TM</sup> to a wireless panel.

#### To download to a panel:

- 1. From the **Download To** menu, select **Local Panel** if the panel is directly connected to the PC or **Remote Panel** if the panel is connected via a network.
- 2. The Download window is displayed.

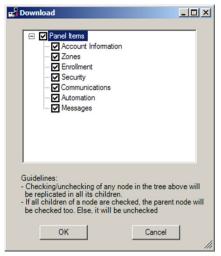

Figure 15 - Download Window

3. Check the items to include in the download and click **OK**.

The panel is updated with the downloaded information.

#### **Refreshing the Properties** 6.4

You can refresh the properties in the panel account to ensure they have been updated from the database.

### To refresh the properties:

1 From the Actions menu, select Refresh.

You can also access Refresh by clicking on the toolbar button.

All the properties in all the accounts are refreshed from the database.

#### Uploading the Date and Time from a Panel 6.5

You can upload the date and time from a wireless panel to verify if they are correct.

### To upload the date and time from a panel:

- 1. In the Panel Tree, select the panel account.
- From the Actions menu, click Upload Date / Time. You can also 2. activate this command by right-clicking on the panel account and choosing Upload Date / Time.

The following window appears while connecting to the panel.

#### Communicating with the Panel

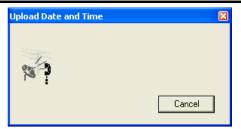

Figure 16 - Upload Date and Time Window

The following window appears. The date and time from the panel are uploaded and the panel account properties updated.

| Upload Date and Time | 8         |
|----------------------|-----------|
|                      |           |
|                      |           |
| 11/17/20             | 5 3 06 PM |
| OK                   |           |

#### 3. Click **OK**.

## 6.6 Downloading the Date and Time to a Panel

You can download the date and time to a wireless panel. For example if you previously uploaded the date and time from a wireless panel and confirmed that the date and time were incorrect, you can download a new date and time to the wireless panel. You can use either the PC clock date and time or you can choose any other date and time.

### To download the date and time from a panel:

- 1. In the Panel Tree, select the panel account.
- 2. From the **Actions** menu, click **Download Date / Time**. You can also activate this command by right-clicking on the panel account and choosing **Download Date / Time**.

The following window appears.

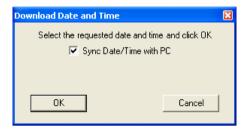

Figure 17 - Download Date and Time Window

- 3. You can check the box to synchronize the Date/Time with the PC or you can uncheck this option and select a date/time from the calendar.
- 4. Click OK.

The date and time from the HomeLogiX™ Remote Programmer application are downloaded to the wireless panel.

## 6.7 Restoring the Panel to Factory Defaults

You can restore an account panel's settings to the factory defaults. For example, you can use this feature for troubleshooting, by returning the panel to the factory defaults and then changing one setting at a time.

### To restore the panel to factory defaults:

- 1. In the Panel Tree, select the account panel.
- 2. From the **Actions menu** click **Restore Panel to Factory Defaults**. You can also activate this command by right-clicking on the panel account and choosing **Restore Panel to Factory Defaults**.

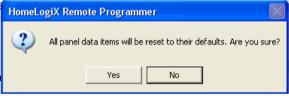

#### Figure 18 - Restore Factory Defaults Warning Window

The account panel properties are returned to their factory default state.

## 6.8 Disconnecting a Panel

When the HomeLogiX<sup>TM</sup> Remote Programmer application has connected to a wireless panel, most actions are not available until you disconnect from the wireless panel. Use Disconnect after performing an upload or download operation.

### To disconnect from a panel:

- 1. In the Panel Tree, select the panel.
- From the Actions menu, click Disconnect. You can also disconnect by click the Disconnect button on the toolbar.
   The panel is disconnected.

# 7. Viewing System Information

This chapter describes how to view live system information from a wireless panel.

## 7.1 Viewing the Panel Account Properties

You can view the properties of a panel account.

#### To view the properties:

• In the Panel Tree, select the account panel. Alternatively, from the **View** menu, click on **Properties**.

The properties for the selected panel are displayed in the Properties Area.

## 7.2 View the System Status

The system status allows you to check the live status of a wireless panel.

#### To view the system status for a panel:

- 1. In the Panel Tree, select the account panel.
- 2. From the **View** menu, click **System Status**. This action can also be accessed by right clicking on an account panel and choosing View

System Status or by clicking the button on the toolbar.

The Properties Area displays the System Status for the panel.

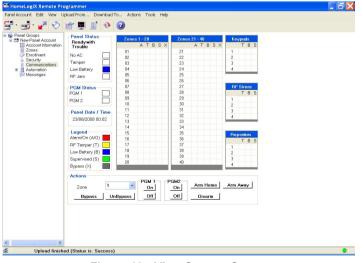

Figure 19 - View System Status

The View System Status window includes the following areas:

- **Panel Status** Displays the status of the panel in text, including power, tamper, low battery and RF Jam in the colored checkbox.
- **PGM Status** Displays the PGM status of PGM1 and PGM2 in the colored check-boxes.
- Panel Date/Time Displays the panel date/time.
- **Legend** Displays the Legend of the mapped system information as shown in columns A/O, T, B, S and X.
- Actions Buttons enable actions to be performed on the panel, such as Arm Home, Arm Away, Disarm.

### 7.3 Applying Actions via the PC

You can use the HomeLogiX™ PC Software to run actions on the Panel itself (see Figure 19).

#### Arm Home

#### To arm home:

• In View System Status screen, in Actions window, click the **Arm Home** button.

#### Arm Away

#### To arm away:

• In View System Status screen, in Actions window, click the Arm Away button

#### Disarm

#### To disarm:

• In View System Status screen, in Actions window, click the **Disarm** button.

#### Bypass Zone

#### To bypass a zone:

• In View System **Status** screen, in Actions window, select the zone number from the drop-down list, and then click **Bypass** button.

#### **Restore Bypassed Zone**

#### To restore a bypassed zone:

• In View System Status screen, in Actions window, select the zone number from the drop-down list, and then click **UnBypass** button.

#### Turn PGM On

#### To turn ON a PGM 1 or 2:

• In View System Status screen, in Actions window, click the **On** button of the relevant PGM.

#### Turn PGM OFF

#### To turn OFF a PGM 1 or 2:

• In View System Status screen, in Actions window, click the **Off** button of the relevant PGM.

### 7.4 Refreshing the Panel Manually

You can refresh the panel manual using the System Toolbar.

#### To refresh panel status manually:

• In the Toolbar, click the **Live System View** button.

## 7.5 Refreshing the Panel Automatically

You can set automatic panel refresh sessions by following the next procedure.

#### To refresh panel status automatically:

- 1. In the Toolbar, click the **Disconnect** button.
- In the Tools menu, select Options, and then in the General tree view select System View.
   The System View window is displayed.

| Options                                                                                                    |                                   |           |
|----------------------------------------------------------------------------------------------------|-----------------------------------|-----------|
| <ul> <li>General<br/>Miscellaneous<br/>User Login<br/>Languages</li> <li>→ System View</li> <li>Communication</li> </ul> | Panel Vie <del>w</del> Settings   |           |
|                                                                                                    | Frequency of Retrievals (seconds) | 2 🛨       |
|                                                                                                    |                                   |           |
|                                                                                                    |                                   |           |
|                                                                                                    |                                   |           |
|                                                                                                    |                                   |           |
|                                                                                                    |                                   | OK Cancel |

#### Figure 20 – Refreshing Automatically

- 3. Select Continuous Retrievals
- 4. Select Frequency of Retrievals (seconds).

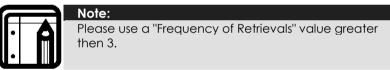

# 7.6 Viewing the Events Logs

All actions that take place in HomeLogiX™ are saved in the Events log. You can view the Events log for the following:

- Last 20 events
- Last 50 events
- All events

#### To view the Events Log:

- 1. From the **View** menu, click **Events Log**.
- 2. Choose the Events log option to display.

The Events log is displayed in the Properties Area.

# **Viewing System Information**

| el Account Edit View Upload From | Downlos   | ad To Actions Tools     | Help             |                                      |  |
|----------------------------------|-----------|-------------------------|------------------|--------------------------------------|--|
|                                  |           |                         |                  |                                      |  |
| r • 😅 • 🛃 🔶 🕴                    | 🖑 💆       | 🍯 📀 🖸                   |                  |                                      |  |
| S Panel Groups                   | Event No. | Event Type              | Reported By      | Event Time                           |  |
| E S Corporate                    |           | Panel Low Battery       |                  | 10/06/2007 00:00                     |  |
| E E Home                         |           | Panel AC Failure        | System           |                                      |  |
| Account Information              | 126       | Zone Open               | Zone 1           | 10/06/2007 00:35                     |  |
| Zones                            | 125       | Panel Low Battery       | System           | 10/06/2007 00:00                     |  |
| Enrolment                        | 124       | Panel AC Failure        | System           | 19/07/2007 11:29                     |  |
| Security                         | 123       | Panel Tamper            | System           | 19/07/2007 11:29                     |  |
| Communications                   | 122       | Zone Close              | Zone 1           | 18/07/2007 20:21                     |  |
|                                  | 121       | Zone Open               | Zone 1           | 18/07/2007 13:14                     |  |
| Automation                       | 120       | Disarm                  | Remote Control 1 | 18/07/2007 08:05                     |  |
| Messages                         | 119       | Panel Tamper            | System           | 18/07/2007 08:05                     |  |
| 🖃 🚍 Office                       | 118       | Away Am                 | Remote Control 1 | 18/07/2007 08:04                     |  |
| Account Information              | 117       | Zone Close              | Zone 1           | 18/07/2007 07:51                     |  |
| Zones                            |           | Supervised Restore      | Zone 1           | 17/07/2007 22:33                     |  |
| Enrollment                       | 115       | Supervised<br>Zone Open | Zone 1<br>Zone 1 | 17/07/2007 22:03<br>17/07/2007 20:10 |  |
| Security                         | 113       | Zone Open<br>Zone Close | Zone 1           | 17/07/2007 17:13                     |  |
| Communications                   | 112       | Zone Close<br>Zone Open | Zone 1           | 17/07/2007 17:13                     |  |
|                                  | 112       | Zone Open<br>Zone Close | Zone 1<br>Zone 1 | 17/07/2007 17:13                     |  |
| Automation                       | 110       | Zone Open               | Zone 1           | 17/07/2007 17:13                     |  |
| C Messages                       | 109       | Zone Open<br>Zone Close | Zone 1           | 17/07/2007 17:13                     |  |
|                                  | 109       | Zone Open               | Zone 1           | 17/07/2007 16:47                     |  |
|                                  | 107       | Zone Close              | Zone 1           | 17/07/2007 16:47                     |  |
|                                  | 106       | Zone Open               | Zone 1           | 17/07/2007 16:47                     |  |
|                                  | 105       | Zone Close              | Zone 1           | 15/07/2007 10:56                     |  |
|                                  | 105       | Zone Open               | Zone 1           | 15/07/2007 10:56                     |  |
|                                  | 103       | Supervised Restore      | Zone 1           | 12/07/2007 18:39                     |  |
|                                  | 103       | Supervised Restore      | Zone 1           | 12/07/2007 18:09                     |  |
|                                  | 101       | Zone Close              | Zone 1           | 12/07/2007 17:09                     |  |
|                                  | 100       | Zone Open               | Zone 1           | 12/07/2007 17:09                     |  |
|                                  | 99        | Zone Close              | Zone 1           | 12/07/2007 17:09                     |  |
|                                  | 98        | Zone Open               | Zone 1           | 12/07/2007 17:09                     |  |
|                                  | 97        | Zone Close              | Zone 1           | 12/07/2007 17:09                     |  |
|                                  | 96        | Zone Open               | Zone 1           | 12/07/2007 17:09                     |  |
|                                  | 95        | Zone Close              | Zone 1           | 12/07/2007 17:09                     |  |
|                                  | 94        | Zone Open               | Zone 1           | 12/07/2007 17:08                     |  |
|                                  | 93        | Zone Close              | Zone 1           | 12/07/2007 17:08                     |  |
|                                  | 92        | Zone Open               | Zone 1           | 12/07/2007 17:08                     |  |
|                                  | 91        | Zone Close              | Zone 1           | 12/07/2007 17:08                     |  |
|                                  | 90        | Zone Open               | Zone 1           | 12/07/2007 17:08                     |  |
|                                  | 89        | Zone Close              | Zone 1           | 12/07/2007 17:08                     |  |
|                                  | 88        | Zone Open               | Zone 1           | 12/07/2007 17:08                     |  |
|                                  | 87        | Zone Close              | Zone 1           | 12/07/2007 15:26                     |  |
|                                  | 86        | Zone Open               | Zone 1           | 12/07/2007 15:26                     |  |
| [ <b>&gt;</b> ]                  | 85        | Zone Close              | Zone 1           | 11/06/2007 18:05                     |  |

#### Figure 21 - View Events Log

The Event Log window includes the following information:

- **Event No.** Displays the event number and the severity level color.
- **Event Type** The event type displays the type of event reported by the system.
- **Reported By** The zone which reported the event is displayed in this column.
- **Event Time** The time the event took place is displayed in this column.

# 8. Configuring the System

This chapter describes the options available to configure your HomeLogiX<sup>™</sup> application. You can set the options from the **Tools** menu by clicking on **Options**.

# 8.1 General Options

The general options include these sections:

- Miscellaneous on page 39
- User Login below
- Languages on page 39
- System View on page 39

#### User Login

In the User Login options, you can change your user name and password.

| User Login Information                           |                                                |
|--------------------------------------------------|------------------------------------------------|
| To change your login info<br>values and click on | rmation, type the current<br>the Change button |
| Current User Name                                |                                                |
| Current Password                                 |                                                |
|                                                  |                                                |
| Cha                                              | inge                                           |
| <u> </u>                                         |                                                |
|                                                  |                                                |
|                                                  |                                                |
|                                                  |                                                |
| ОК                                               | Cancel                                         |

#### Figure 22 -User Login Options

# To change the user login:

1. In the User Login Information window enter the current user name and password and click **Change**.

The User Information window is displayed.

## Configuring the System

| User Information     | ×      |
|----------------------|--------|
| User Name            |        |
| Current Password     |        |
| New Password         |        |
| Confirm New Password |        |
| ОК                   | Cancel |

#### Figure 23 - User Information Window

- 2. Enter the new user name and password.
- 3. Confirm the new user name and password and click OK.

The user name and password are changed to the new user name and password.

#### Languages

In this version of HomeLogiX<sup>TM</sup>, English and Turkish are the only supported languages.

| Select your preferred user<br>interface language | English                                                                                 | •      |  |  |  |  |  |
|--------------------------------------------------|-----------------------------------------------------------------------------------------|--------|--|--|--|--|--|
|                                                  |                                                                                         |        |  |  |  |  |  |
|                                                  |                                                                                         |        |  |  |  |  |  |
|                                                  |                                                                                         |        |  |  |  |  |  |
|                                                  |                                                                                         |        |  |  |  |  |  |
| Note: Your selection wil                         | Note: Your selection will take effect only on the next<br>invocation of the application |        |  |  |  |  |  |
| invocation of the application                    |                                                                                         |        |  |  |  |  |  |
|                                                  |                                                                                         |        |  |  |  |  |  |
|                                                  |                                                                                         |        |  |  |  |  |  |
|                                                  |                                                                                         |        |  |  |  |  |  |
|                                                  |                                                                                         |        |  |  |  |  |  |
| ОК                                               |                                                                                         | Cancel |  |  |  |  |  |
|                                                  |                                                                                         |        |  |  |  |  |  |

Figure 24 - Languages Options

#### System View

In the System View options you can set whether to update information continuously from a wireless panel or to perform a single retrieval of information from the wireless panel. This option is used when a wireless panel is directly connected to HomeLogiX<sup>TM</sup> via a cable. If you set the

retrieval to be continuous, you can also set the frequency of retrievals in seconds.

| Panel View Settings     |    |        |  |
|-------------------------|----|--------|--|
| Single Retrieval        |    |        |  |
| C Continiuous Retrieval | 5  |        |  |
|                         |    |        |  |
|                         |    |        |  |
|                         |    |        |  |
|                         |    |        |  |
|                         |    |        |  |
|                         |    |        |  |
|                         | ОК | Cancel |  |

Figure 25 - System View Options

#### Miscellaneous

In the Miscellaneous options you can set an automatic save time, enable session logging, set an idle time before logout and set warnings for long remote connections.

| Option                  | Description                                                   |
|-------------------------|---------------------------------------------------------------|
| Automatic Save of Panel | Set how often to automatically save the                       |
| Data<br>Session Logging | panel account data.<br>Set whether to enable session logging. |
| Idle Time Before Logout | Set after how much idle time to                               |
| -                       | automatically logout. This option is only                     |
|                         | available under Microsoft Windows 2000/XP.                    |
| Warning about long      | Set the time to warn for a long remote                        |
| remote connections      | connection and how often to display a                         |
|                         | warning.                                                      |

# Configuring the System

| Automatic Save of Pane<br>Auto Save After 10 |                               | Session Logging              |
|----------------------------------------------|-------------------------------|------------------------------|
| Idle Time Before Logou                       | t                             |                              |
| After 10 🗧 minute                            | s of idle time, the applicati | on will logout automatically |
| Note: This op                                | tion works only on Wi         | ndows 2000 / XP systems      |
|                                              |                               |                              |
| Warning about long rem                       | note connections              |                              |
| Start warning after                          | 3 🕂 minutes                   |                              |
| Warn every                                   | 🕂 minutes                     |                              |
|                                              |                               |                              |
|                                              |                               |                              |
|                                              | ок                            | Cancel                       |

Figure 26 - Miscellaneous Options

# 8.2 Communication Options

You can set the communication options for both local and remote connections.

### Local

Under Local options, you can set the Com Port and the Device Type used for a direct connection with the wireless panel.

| 鸲 | Select a port for local panel communications: |      |        |  |
|---|-----------------------------------------------|------|--------|--|
|   | Com Port                                      | 1    |        |  |
|   | Device Type                                   | None |        |  |
|   |                                               |      |        |  |
|   |                                               |      |        |  |
|   |                                               |      |        |  |
|   |                                               |      |        |  |
|   |                                               |      |        |  |
|   | ОК                                            |      | Cancel |  |

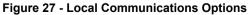

### Remote

Modem Name Com Port None • Dialing Modem Speaker Modem Speaker Volume Level Tone 🖲 On Low • Off C Pulse Vait for dial tone before dialing 60÷ Connection Timeout (seconds) 10----Data Transfer Timeout (seconds) Modem Initialization Strings v 0K Cancel

Under Remote options you can change the modem settings.

The following options are available under Remote options:

| Option                          | Description                          |
|---------------------------------|--------------------------------------|
| Modem Name                      | Displays the name for your modem.    |
| Com Port                        | Choose a com port.                   |
| Dialing                         | Set the dialing mode to be tone or   |
|                                 | pulse.                               |
| Modem Speaker                   | Turn the modem speaker on or off.    |
| Connection Timeout (seconds)    | Set the timeout for a connection in  |
|                                 | seconds.                             |
| Data Transfer Timeout (seconds) | Set the timeout for data transfer in |
|                                 | seconds.                             |

# 9. Performing Database Backup

This chapter describes how to backup and restore the database.

# 9.1 Backing up the Database

It is recommended to regularly backup your data. **Backup Database** creates an Application Backup File in c:\Documents and Settings\All Users\Application Data\Rosslare\ HomeLogiX™ Remote Programmer\Backups. Each time you do a backup, a new file is created in the directory.

# To backup the database:

1. In the menu, click **Tools** – **Backup Database**.

The following window appears.

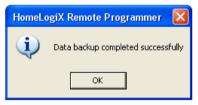

Figure 28 - Database Backup Successful Window

A zip file containing a backup of the database is created in c:\Documents and Settings\All Users\Application Data\Rosslare\ HomeLogiX™ Remote Programmer\Backups.

2. Click **OK**.

# 9.2 Restoring the Database

You can restore the database from a backup.

# To restore the database:

1. From the Tools menu, select Restore Database.

The following warning window appears.

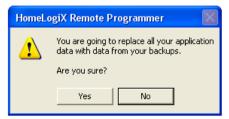

Figure 29 - Restore Backup Warning Window

#### 2. Click Yes.

The Select backup file window is displayed.

| Select backup f                   | ile (Press Canc                                    | el if no backup files)   |                           |         | ? 🛛    |
|-----------------------------------|----------------------------------------------------|--------------------------|---------------------------|---------|--------|
| Look in:                          | 🗀 Backups                                          |                          | • +                       | 🗈 💣 🎟 • |        |
| My Recent<br>Documents<br>Desktop | ♥HLXBackup_200<br>♥HLXBackup_200<br>♥HLXBackup_200 | 050927_131622            |                           |         |        |
| My Documents                      |                                                    |                          |                           |         |        |
| My Computer                       |                                                    |                          |                           |         |        |
|                                   |                                                    |                          |                           |         |        |
| My Network<br>Places              | File name:                                         |                          |                           | •       | Open   |
| 110000                            | Files of type:                                     | Application Backup Files | (HLXBackup <sup>*</sup> . | zip) 💌  | Cancel |

#### Figure 30 - Select Backup File Window

 Select the backup file from the list and click **Open**. The following window appears.

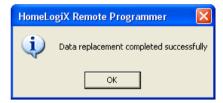

#### Figure 31 - Data Replacement Successful Window

4. Click OK.

The database is now restored from the backup.

# Appendix A. Technical Support

### Asia Pacific, Middle East, Africa

Rosslare Security Products Headquarters 905-912 Wing Fat Industrial Bldg, 12 Wang Tai Road, Kowloon Bay Hong Kong Tel: +852 2795-5630 Fax: +852 2795-1508 E-mail: support.apac@rosslaresecurity.com

## United States and Canada

1600 Hart Court, Suite 103 Southlake, TX, USA 76092 Toll Free:+1-866-632-1101 Local:+1-817-305-0006 Fax: +1-817-305-0069 E-mail: <u>support.na@rosslaresecurity.com</u>

### Europe

Global Technical Support & Training Center HaMelecha 22 Rosh HaAyin, Israel 48091 Tel: +972 3 938-6838 Fax: +972 3 938-6830 E-mail: <u>support.eu@rosslaresecurity.com</u>

### South America

Pringles 868, 1640 Martinez Buenos Aires Argentina Tel: +54 11 4798-0095 Fax: +54 11 4798-2228 E-mail: <u>support.la@rosslaresecurity.com</u>

### Web Site: <u>www.rosslaresecurity.com</u>

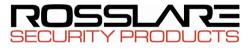

# www.rosslaresecurity.com

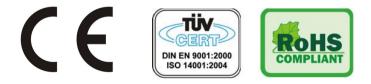